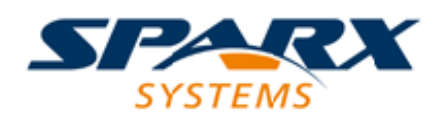

### **ENTERPRISE ARCHITECT**

**用户指南系列**

# **Automotive Open System Architecture (AUTOSAR)**

Author: Sparx Systems Date: 20/06/2023

Version: 16.1

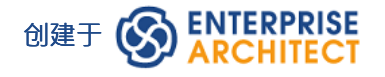

# **目录**

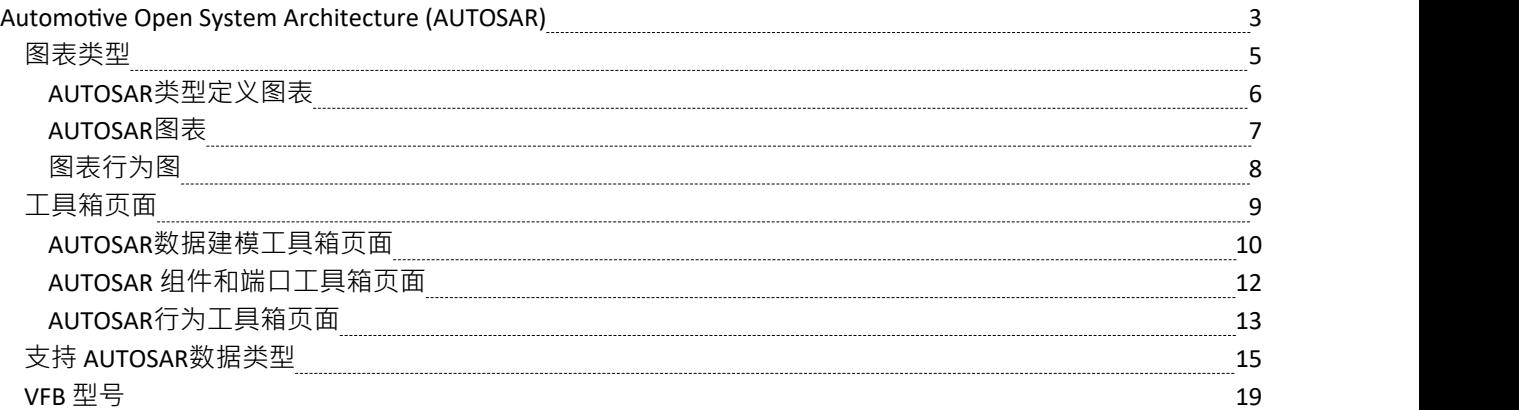

# **Automotive Open System Architecture (AUTOSAR)**

汽车开放系统架构(AUTOSAR) UML 2.5配置文件可帮助您在Enterprise Architect中开发 AUTOSAR 模型。

*"AUTOSAR 是一种架构和建模语言,由全球汽车相关方合作开发,旨在为汽车电子控制单元 (ECU) 创建和建立 开放和标准化的软件架构。*

*AUTOSAR 提供了一组规范,描述了基本的软件模块,定义了应用程序接口,并基于标准化的交换格式构建了一 个通用的开发方法。 AUTOSAR分层软件架构提供的基础软件模块可用于定义不同制造商的车辆和不同供应商的 电子元件,从而减少研发支出,掌握日益复杂的汽车电子和软件架构。"*

(此描述源自 AUTOSAR 的 Wikipedia 条目。)

### **访问技术**

Enterprise Architect安装程序中提供了 AUTOSAR UML配置文件。为确保它已激活,请选择 特定>技术>管理技 术"功能区选项并向下滚动 技术"列至 LieberLieber AUTOSAR 工程师"。确保选中此条目的 启用"复选框。

### **特征**

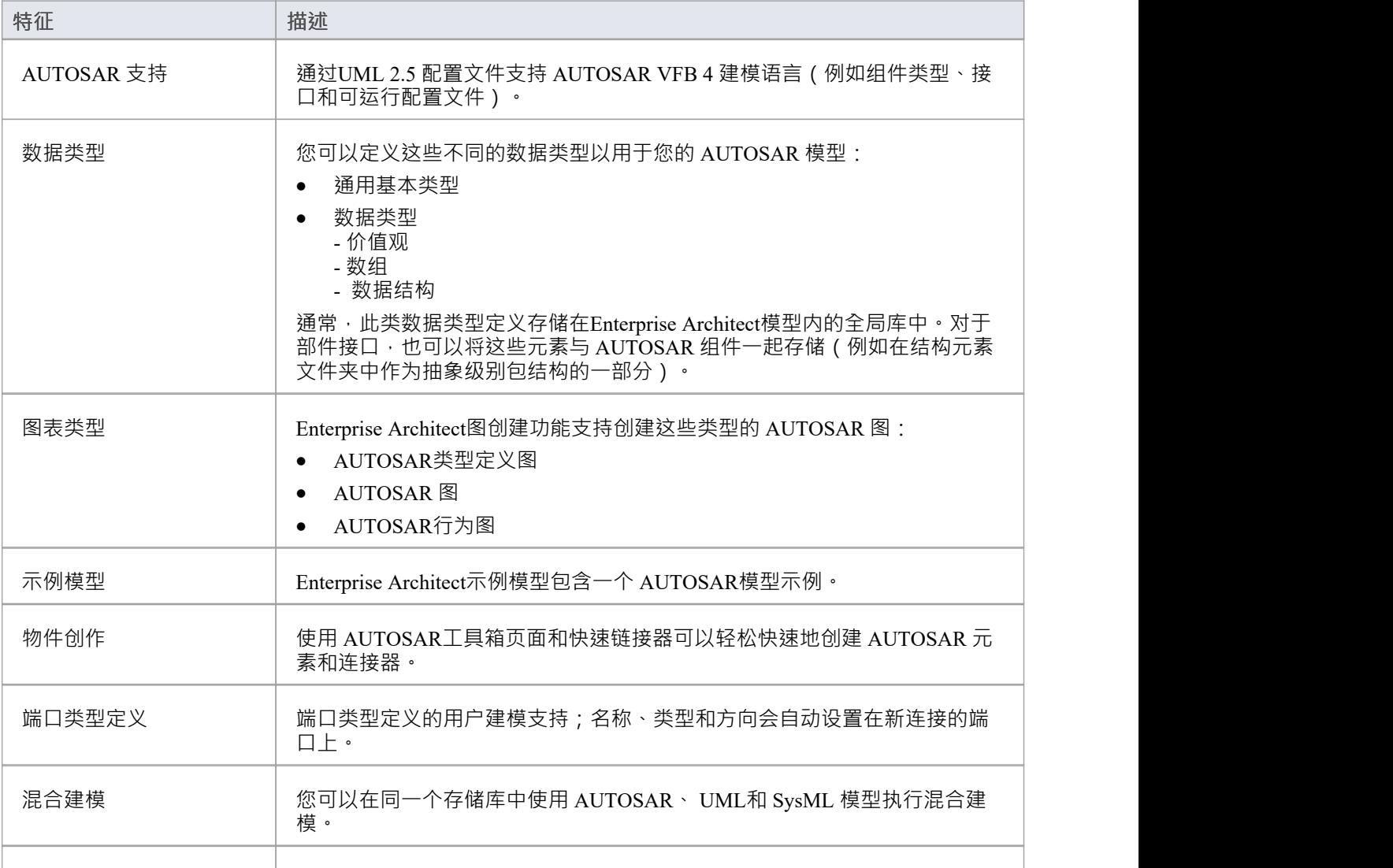

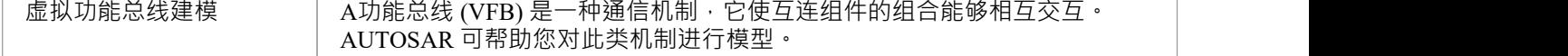

## **图表类型**

AUTOSAR 具有三种不同的图表类型:

- · AUTOSAR类型定义图表
- · AUTOSAR图表
- 图表行为图

### **设置AUTOSAR蓝图**

创建图表和结构时,如果 类型"或 蓝图"字段中未显示AUTOSAR,请单击屏幕右上角的 © 图标并选择 系统工 程> AUTOSAR" 视图。

### **在图表中创建一个新的图形**

要为 AUTOSAR 创建图表,请使用Enterprise Architect功能将新图表添加到包中。那是:

- 1. 右键单击所需的父包。
- 2. 洗择添加图表"洗项。
- 3. 在 新图表"对话框的 图表"字段中,键入图表的名称。
- 4. 在 类型"字段中,单击 = 图标并选择系统工程> AUTOSAR 选项 (如果需要)。
- 5. 单击 LieberLieber Autosar Engineer"选项。
- 6. 在"图表"面板中,单击所需的图表类型。
- 7. 点击确定按钮。

您可以按照非常相似的过程在图表的 添加图表"选项卡上创建首页,单击 创建图表按钮。

当您打开 AUTOSAR 图时,会自动打开该图类型的相应 AUTOSAR工具箱页面。工具箱页面包含填充图表所需 的所有元素和连接器。有关这些工具箱页面的更多信息,请参阅*工具箱*帮助主题。

# **AUTOSAR类型定义图表**

您使用 AUTOSAR类型定义图 (atdd) 来定义数据类型和接口类型。这类似于在能够创建实例(对象)之前创建 类。

示例:

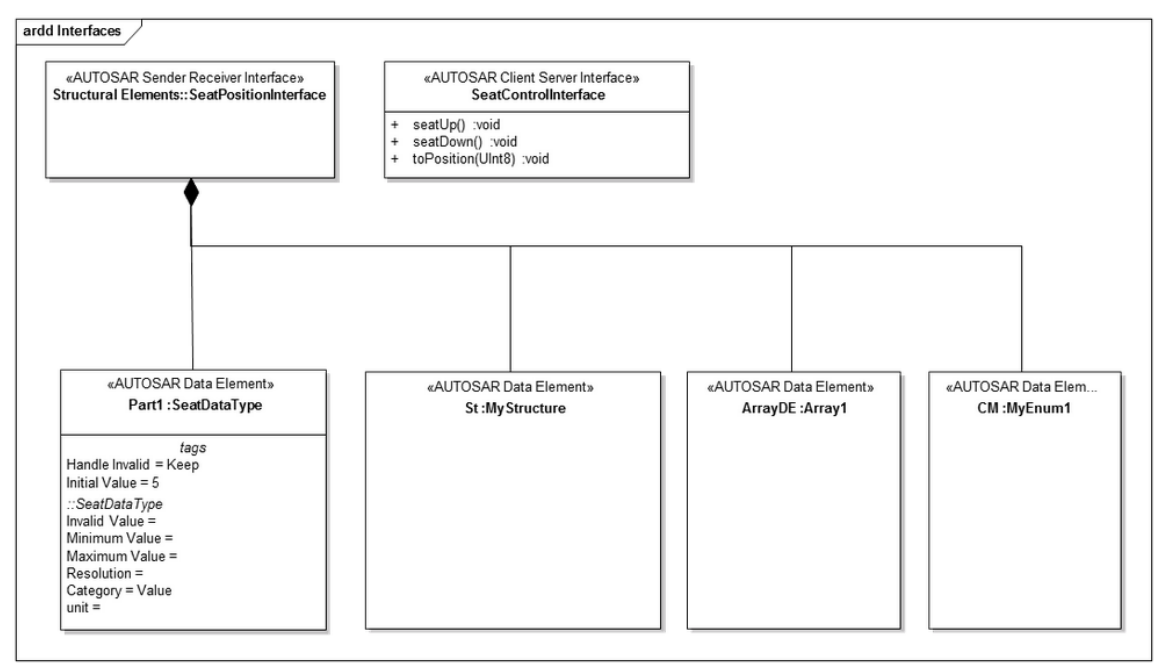

# **AUTOSAR图表**

所有结构虚拟功能总线 (VFB) 模型都使用 AUTOSAR 图类型建模,显示具有端口和互连的 AUTOSAR 组件。 (另见*VFB 模型*帮助主题。)

示例:

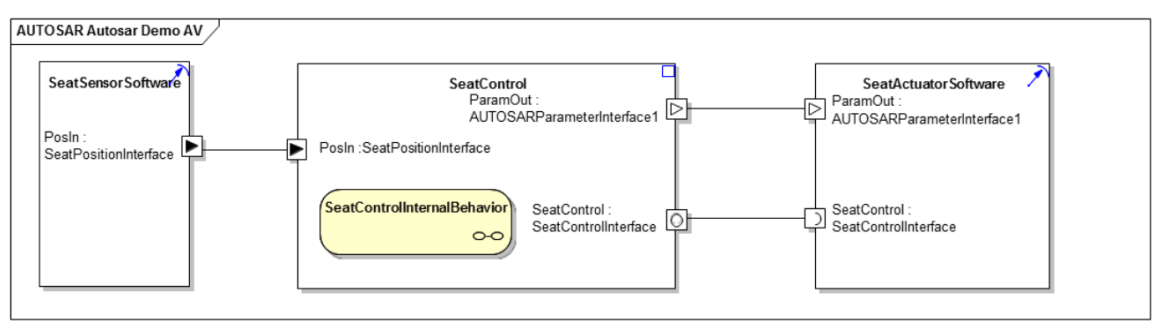

# **图表行为图**

AUTOSAR 行为图表(行为) 用于模型AUTOSAR 组件的行为。通常, 该图会显示 Runnables、Inter-Runnable Variables 和触发器。

示例:

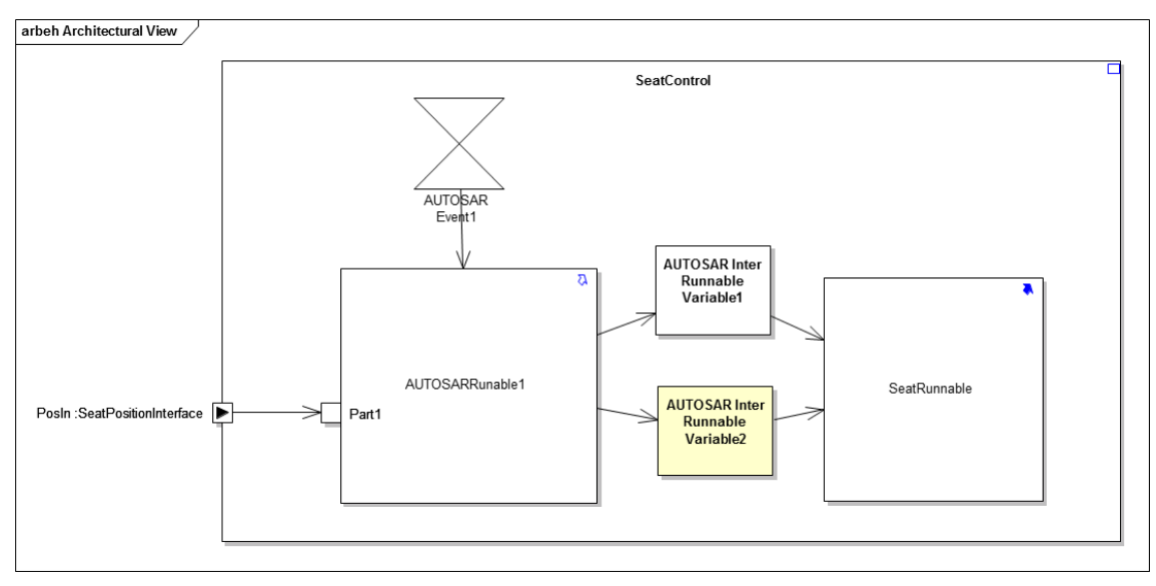

# **工具箱页面**

Enterprise Architect中的 AUTOSAR 具有三个工具箱页面,用于创建开发 AUTOSAR 模型所需的元素和连接器:

- · AUTOSAR数据建模
- · AUTOSAR 组件和端口
- · AUTOSAR行为

# **AUTOSAR数据建模工具箱页面**

#### AUTOSAR数据建模工具箱页面包含模型AUTOSAR 数据和接口类型所需的元素。

#### 4 AUTOSAR Data Modeling

- AUTOSAR Base Type
- ←● AUTOSAR Client Server Interface
- 图 AUTOSAR Compu Method
- MUTOSAR Data Element
- 图 AUTOSAR Data Type
- AUTOSAR Mode Switch Interface
- ←● AUTOSAR NV Data Interface
- ←● AUTOSAR Parameter Interface
- •• AUTOSAR Sender Receiver Interface
- 
- Part Association
- QuantityKind
- $\Box$  Unit
- AUTOSAR Usage

### **AUTOSAR数据建模元素模型**

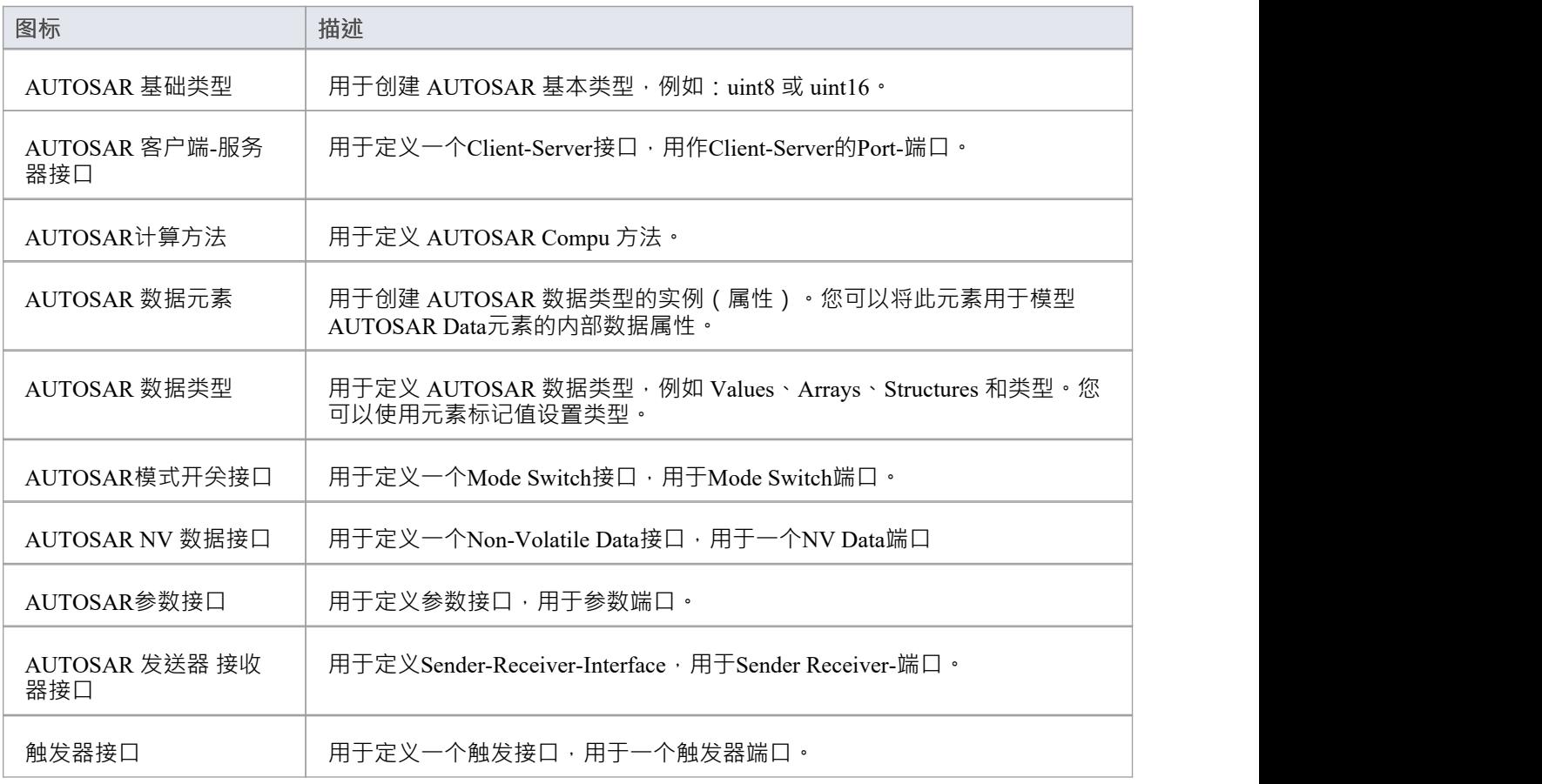

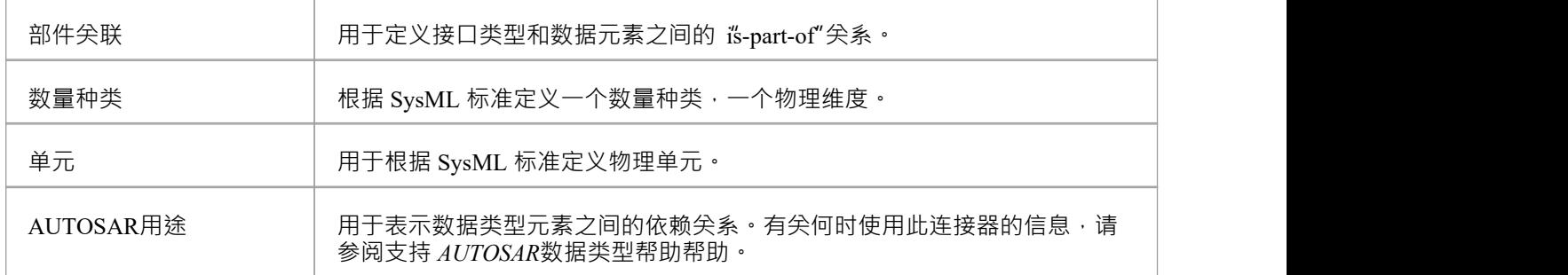

# **AUTOSAR 组件和端口工具箱页面**

AUTOSAR 组件和端口工具箱页面包含具有端口和互连的AUTOSAR 组件模型所需的元素。可以使用 标记值 "元素来设置端口的方向和端口是否为端口。

#### 4 AUTOSAR Components and Ports

**D** AUTOSAR Client Server Port

#### AUTOSAR Component

- / AUTOSAR Flow Connection
- **ф** AUTOSAR Mode Switch Port
- **D** AUTOSAR NV Data Port
- □ AUTOSAR Parameter Port
- **D** AUTOSAR Sender Receiver Port
- **D** AUTOSAR Trigger Port

### **AUTOSAR 组件和端口模型元素**

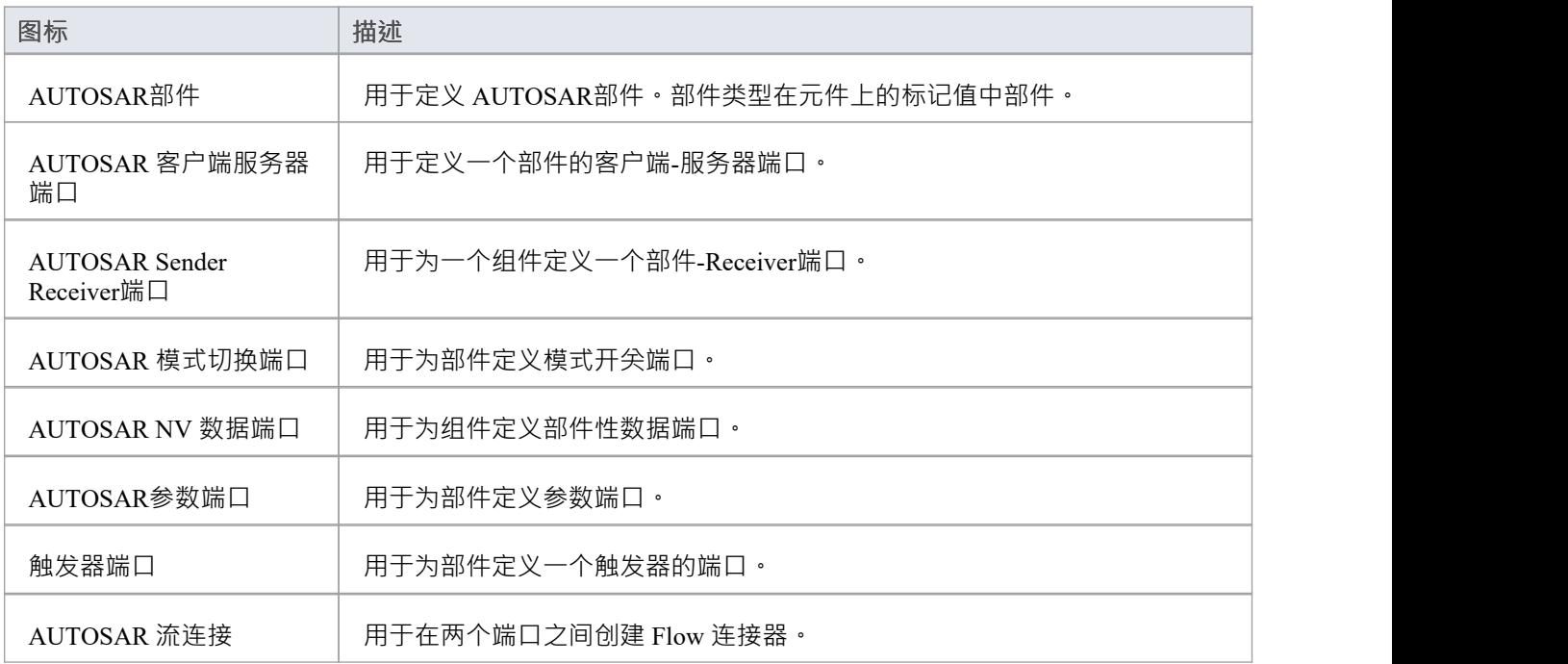

# **AUTOSAR行为工具箱页面**

AUTOSAR行为工具箱页面提供了对模型组件的内部行为进行建模所需的元素(例如 Runnables 和 Inter-Runnable Variables)。

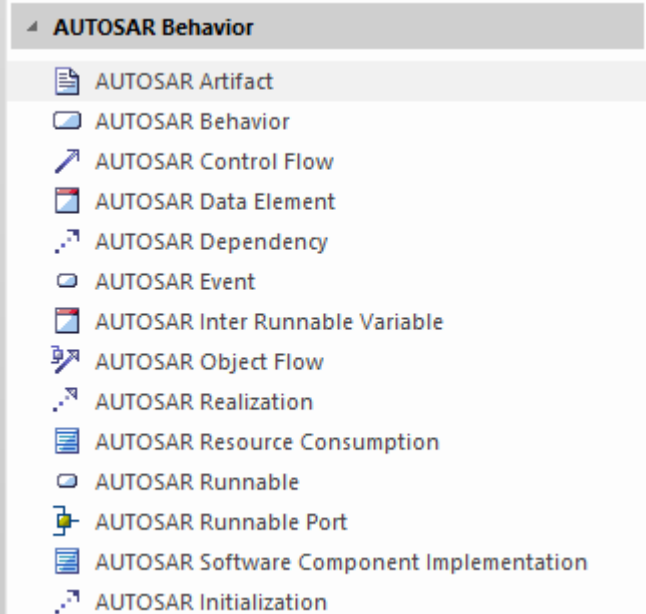

### **AUTOSAR行为模型元素**

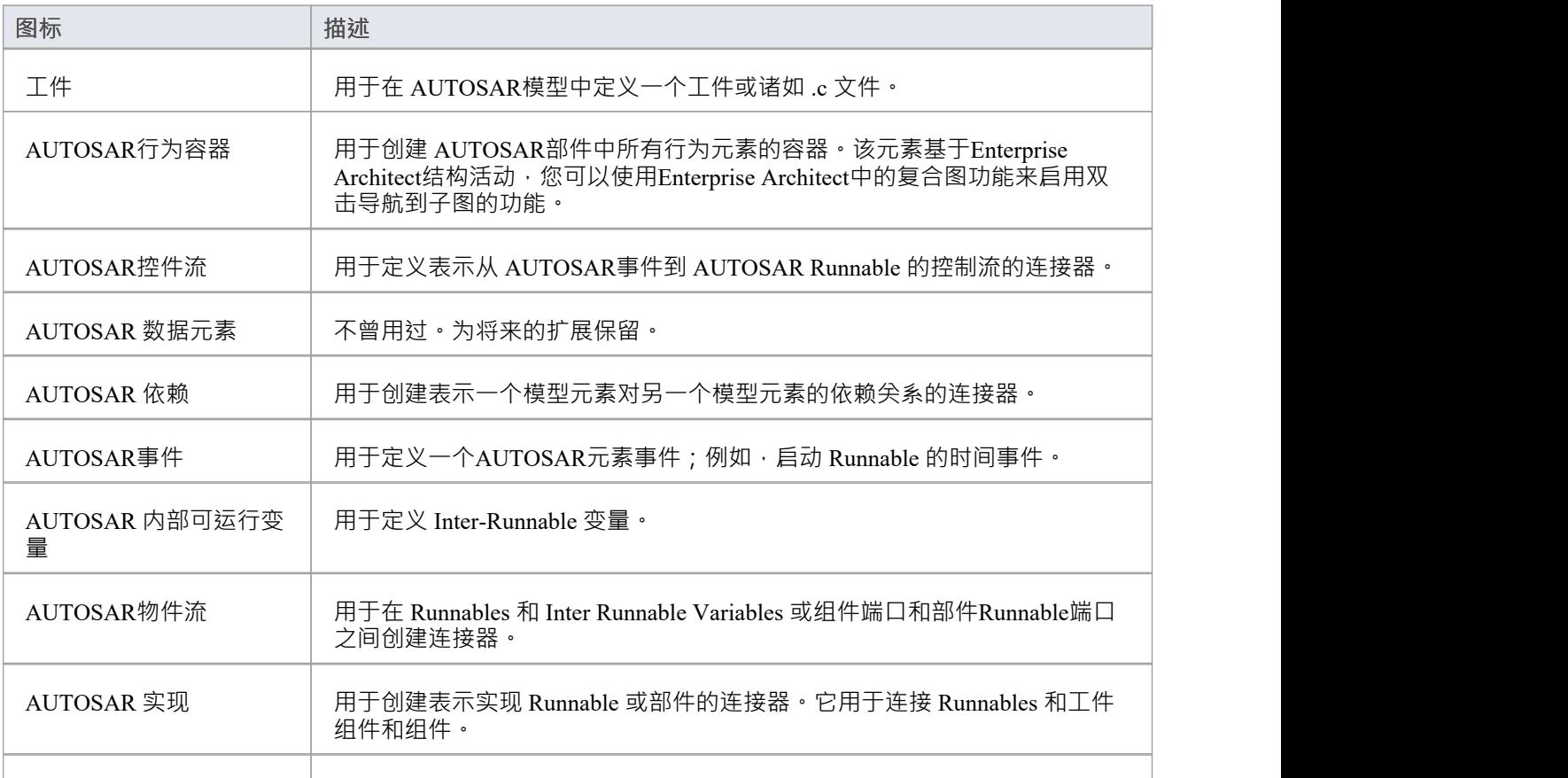

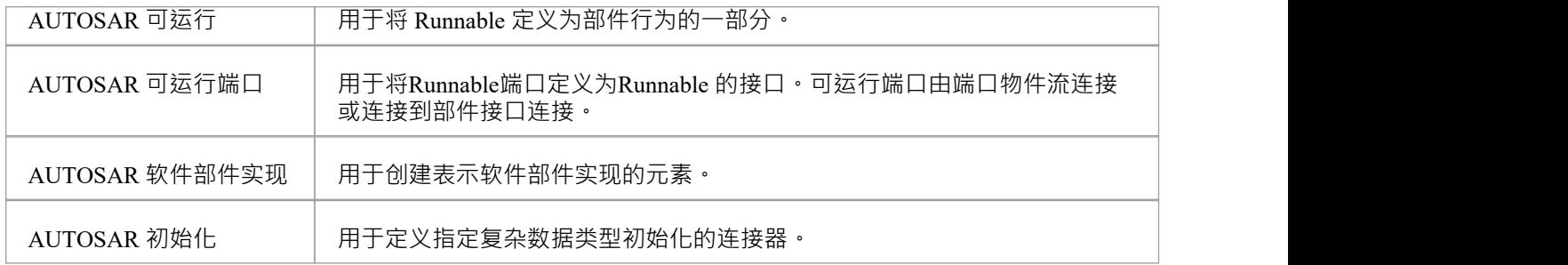

# **支持 AUTOSAR数据类型**

您可以定义不同的数据类型用于在Enterprise Architect中开发 AUTOSAR 图。支持以下数据类型:

- · 通用基本类型
	- 数据类型
		- 价值观
		- 数组
		- 数据结构
- · 端口类型定义

通常,此类数据类型定义存储在Enterprise Architect模型内的全局库中。对于部件接口,也可以将这些元素与 AUTOSAR 组件一起存储 - 例如, 在结构元素文件夹中作为抽象级别包结构的一部分, 如图所示。

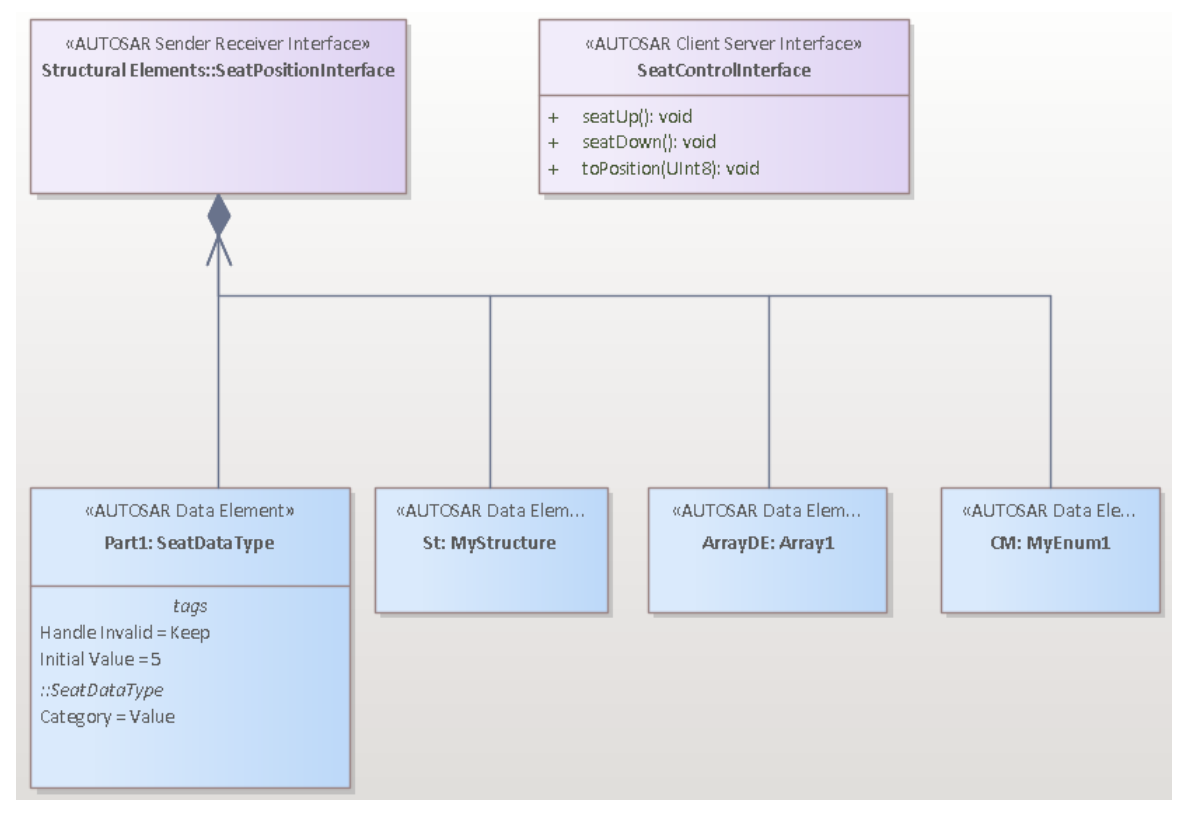

### **通用基本类型**

在 AUTOSAR 中,通用基本类型用于定义基本原始数据类型,例如 "int "和 double",如下图所示:

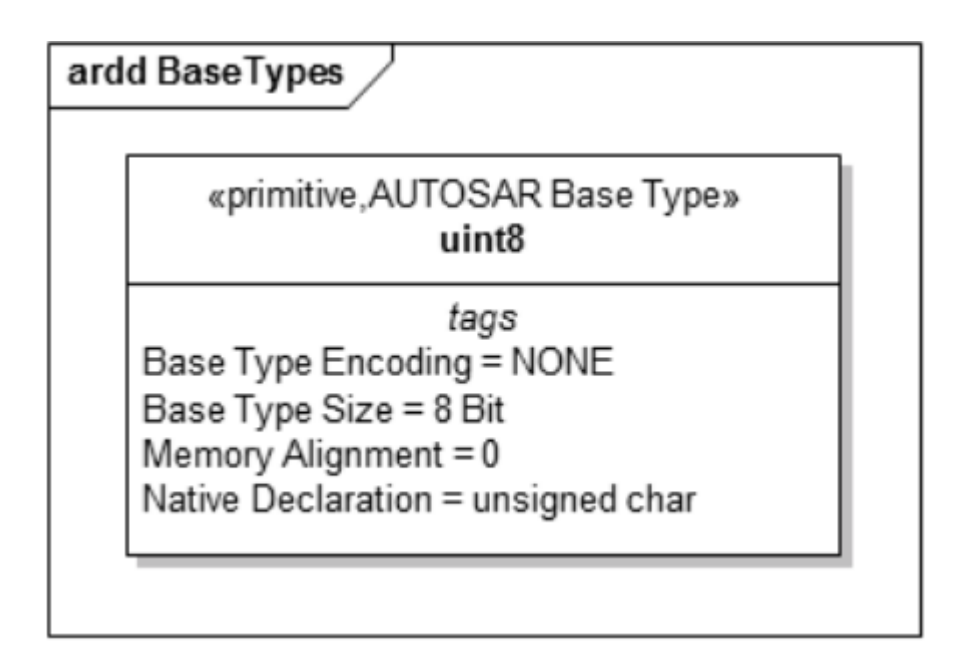

### **数据类型**

AUTOSAR数据类型是通常用于指定值、数据结构和数组的元素。数据类型元素标记值,您可以在其中定义附加 属性。我们建议您打开属性窗口,以便您可以展开 AUTOSAR 段并轻松访问元素的标记值。

使用 AUTOSAR 数据类型元素对值进行建模, 其中 类别"标记值设置为 值";此图显示了值定义 - 值 "UInt8"对 AUTOSAR 基本类型具有 AUTOSAR用途依赖性, 以指定该值基于 d'int8"SW-BASE-TYPE

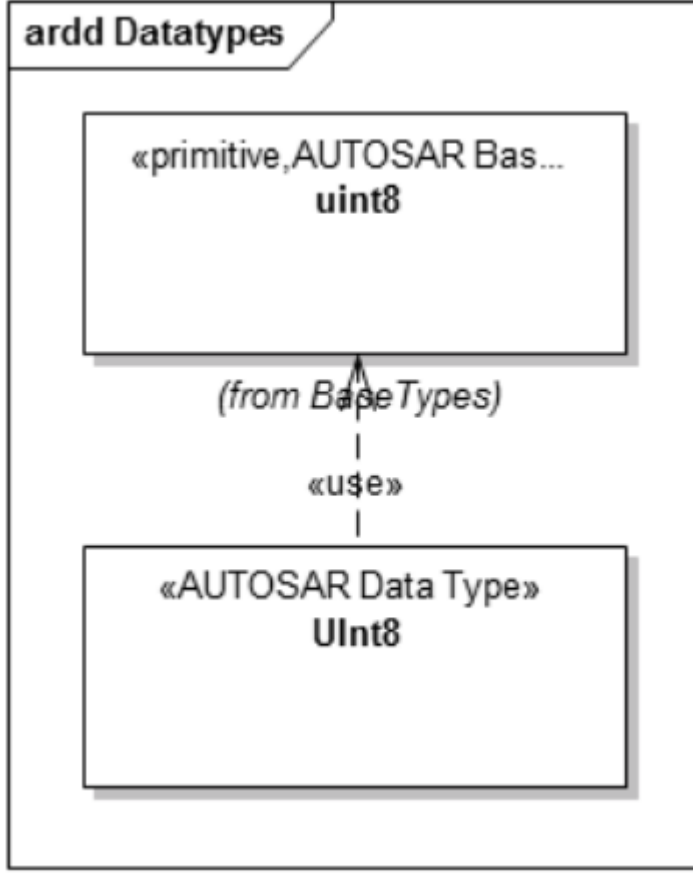

数据结构 - 使用 AUTOSAR 数据类型元素对数据结构进行建模, 其中 类别"标记值设置为 结构";结构的元 素被建模为 AUTOSAR 数据元素 ( AUTOSAR 数据类型元素的实例 ), 如下图所示:

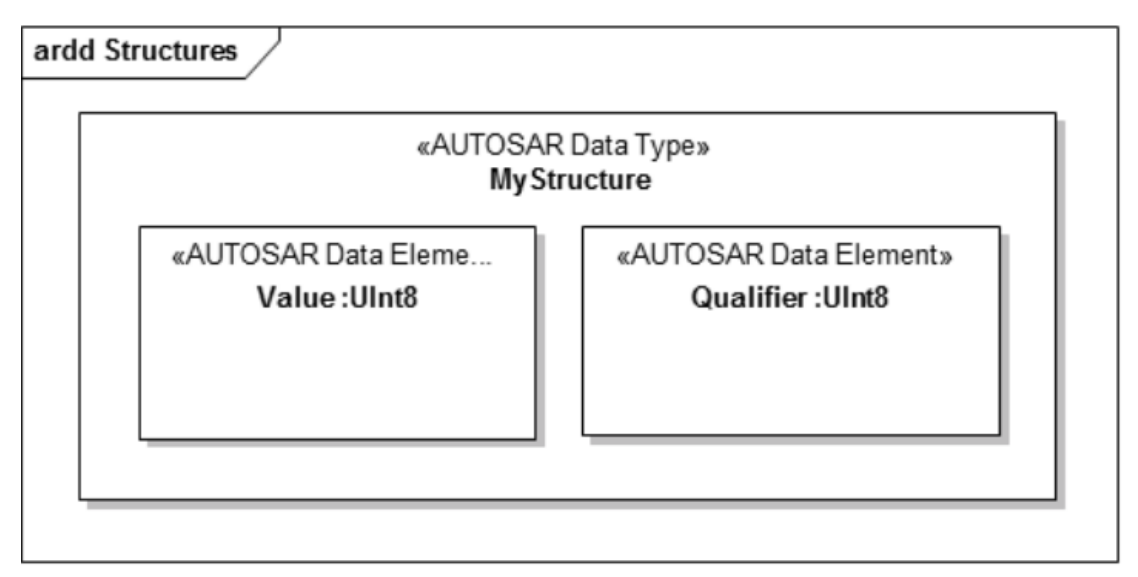

数组使用 AUTOSAR 数据类型元素建模, 其中 类别"标记值设置为 数组"; 指定数组元素具有哪种数据类 型,在数据元素类型中嵌入了一个AUTOSAR数据类型元素的实例(一个AUTOSAR数据元素),数组大小 由嵌入数据的'Multiplicity'设置指定元素——这个例子展示了一个 UInt8 类型的大小为 8 的数组是如何定义<br>的 的:

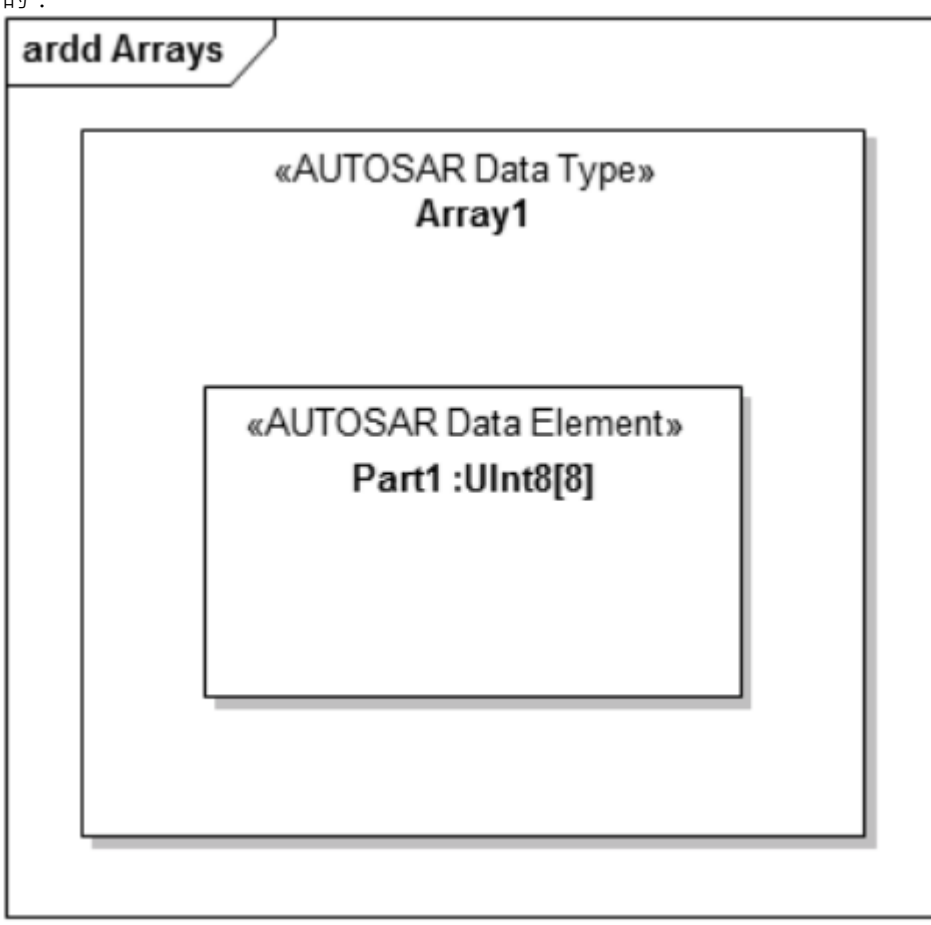

#### **端口类型定义**

端口类型定义使用元素建模 (由接口数据建模工具箱页面提供) 。对于每个 AUTOSAR端口类型, 定义了一个 匹配的接口元素。此图显示了 Sender-Receiver端口类型和 Client-Server端口类型是如何使用 AUTOSAR 定义 的 うちょう しゅうしょう しんしゃ しんしゃ しんしゃ しんしゅう しんしゅう しんしゅう

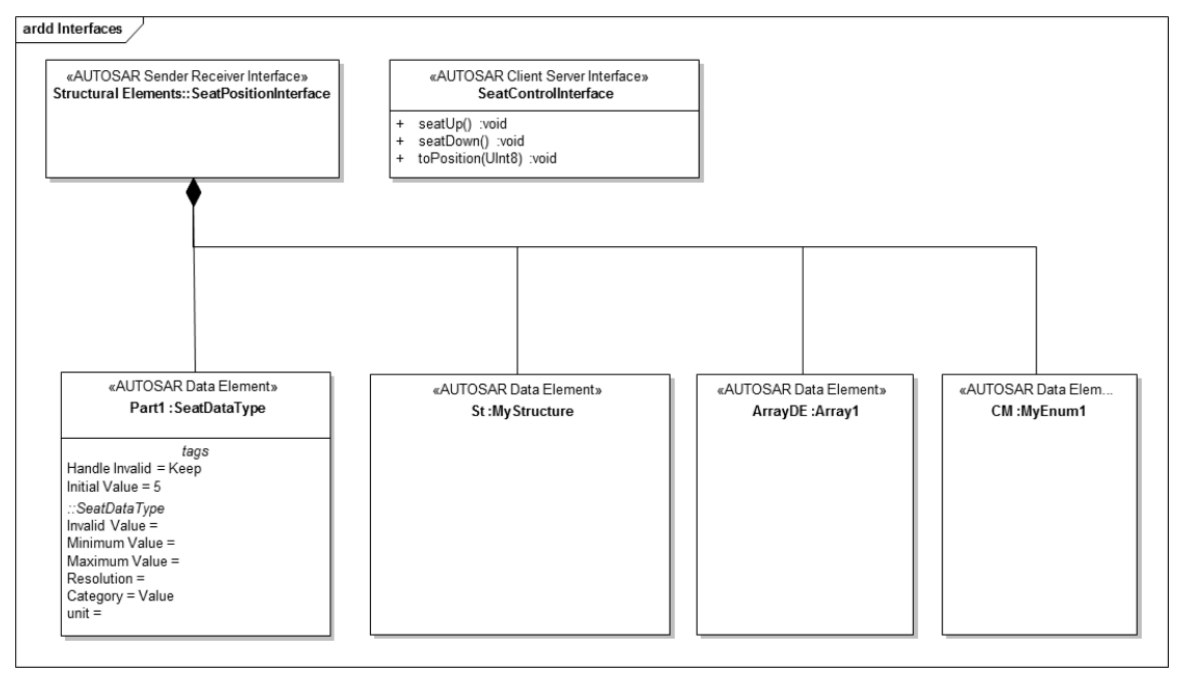

- 对于客户端-服务器接口,使用Enterprise Architect功能来操作
- 对于 Sender-Receiver Interfaces, 显式定义 Data 元素并创建部件关联连接器 (黑色菱形头) 以指定数据元素 是 Sender-Receiver 接口的一部分

# **VFB 型号**

A功能总线 (VFB) 是一种通信机制,它使互连组件的组合能够相互交互。 AUTOSAR 可帮助您对此类机制进行 模型。

要创建虚拟功能总线 (VFB)模型,首先在 AUTOSAR 图中将组件创建为 AUTOSAR部件分类器元素的实例 (部 分元素)。如果没有可用的部件分类器,首先使用 AUTOSAR类型定义图定义数据类型。

创建一个新的部件:

- 1. 在图表上,要么: - 从 AUTOSAR"中拖放一个 AUTOSAR部件图标 组件和端口的工具箱页面或 - Ctrl+拖放一个 AUTOSAR部件分类器 浏览器窗口,并在 粘贴<分类器名称>"对话框中,在 '放下成' 字段选择'Instance (AUTOSAR部件)' 选项
- 2. 在部件的属性窗口的 无素"选项卡上,键入元素的名称。
- 3. 同样在 无素"选项卡上,展开 部件元件"部分,并在组件的 特征"标记值中设置组件特征。您可以从 AUTOSAR VFB 规范定义的组件类型中进行选择。

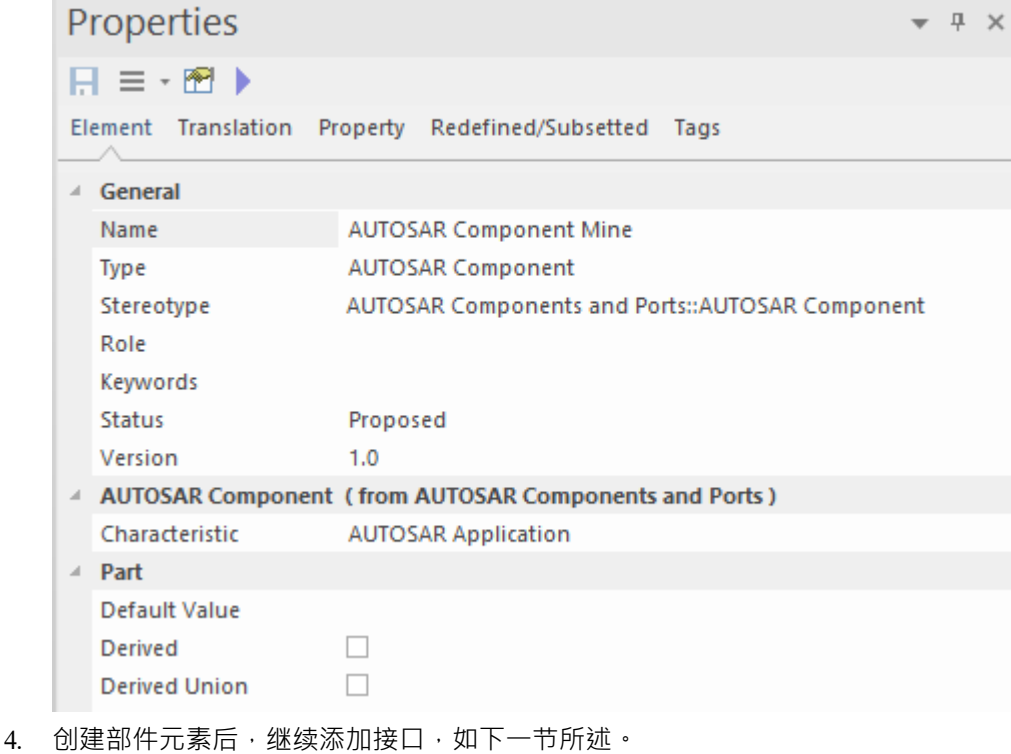

### **添加接口**

要向组件添加接口,请从 端口组件和"工具箱页面中可用的各种 AUTOSAR端口元素中进行选择。在属性窗口 中设置端口的元素名称和属性类型。使用该端口的标记值来设置端口的方向和是否为服务端口。元素

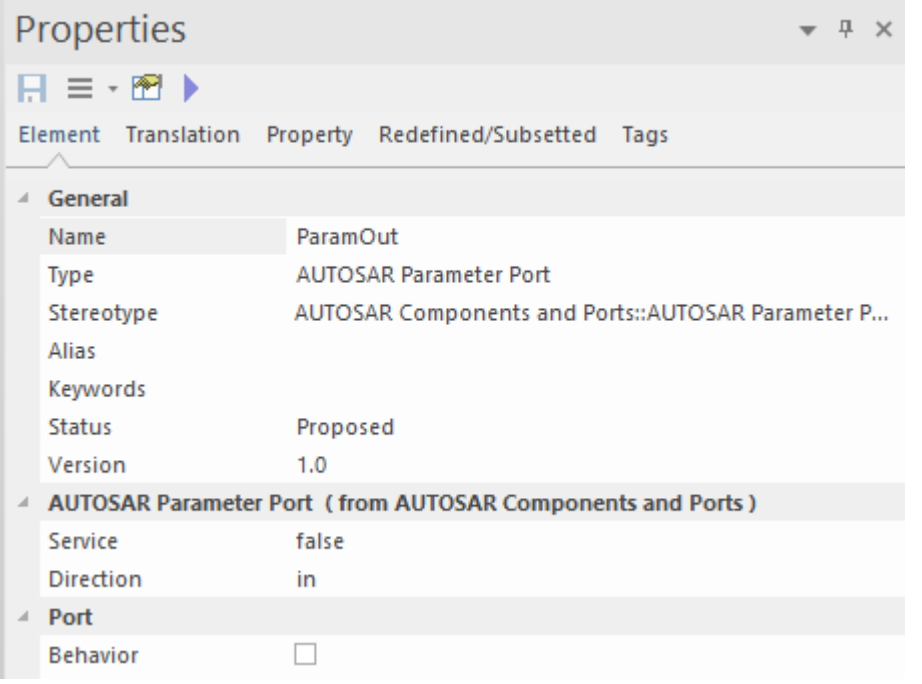

#### *添加连接*

要连接两个端口,请使用 AUTOSAR Flow Connection 连接器。您可以使用Enterprise Architect端口连接两个或快 速端口,通过在现有端口和部件之间创建连接器,一步创建新的端口连接。当这些未定义时,端口将通过自动 设置新端口的名称、端口类型和方向来帮助您。

#### *端口方向测定*

为了能够正确确定端口方向,您必须添加UML复合或 SysML部件关联连接器 (黑色菱形)来定义组件的层次结 构。这些将定义关系 此部件是该部件的子元素",并且部件可以正确设置方向。此图是此类部件层次结构规范 的示例(分解视图):

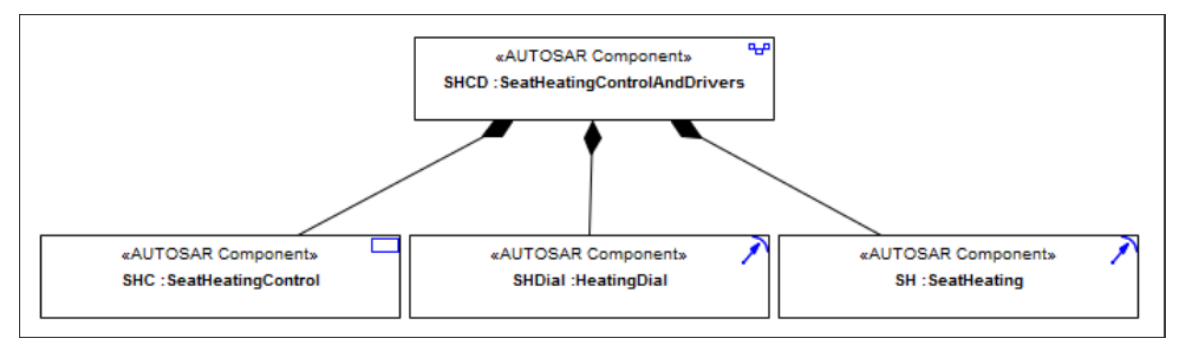

#### *结果*

此插图是带有组件、接口和接口连接的 AUTOSAR 图 (架构视图) 。图表禁用了 显示元素构造型"选项。

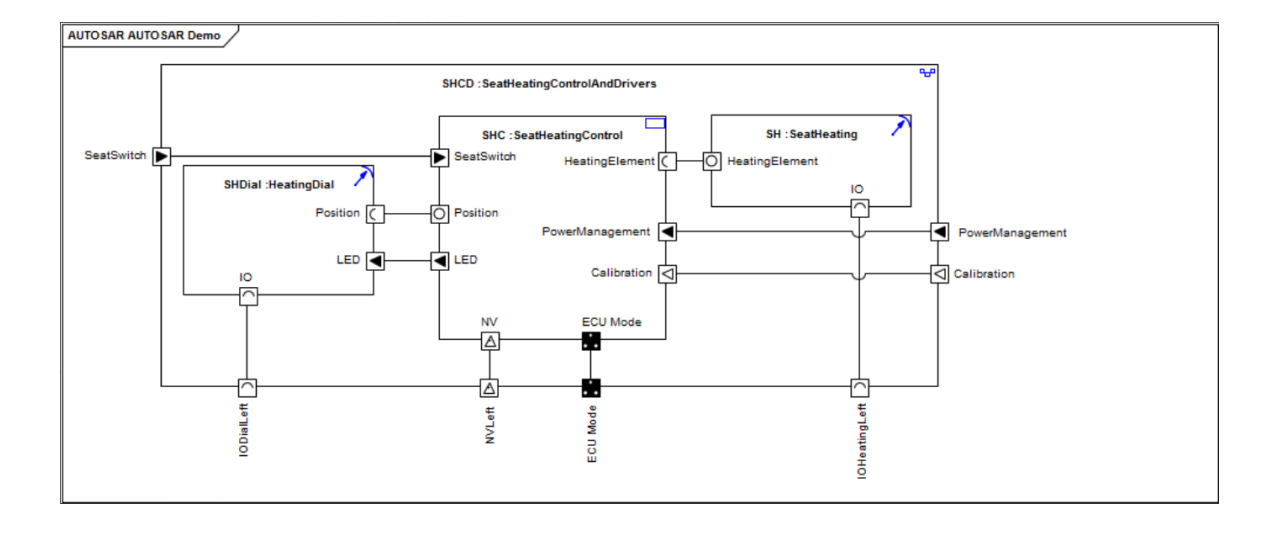

### **行为建模**

AUTOSAR 组件的行为以 AUTOSAR行为图为模型。在 AUTOSAR 图上创建 AUTOSAR部件后,您可以添加 AUTOSAR行为元素作为行为模型的容器。

- 1. 将一个 AUTOSAR行为元素拖到您的 AUTOSAR 图上。
- 2. 在属性窗口中,命名元素。
- 3. 添加一个从行为元素到部件关联元素的部件连接器,以表示行为元素是部件的部件。
- 4. 右键单击行为元素并选择 新建子图表>添加图表"选项,然后创建 AUTOSAR行为子图。
- 5. 使用模型行为图上的 Runnables 和 Inter-Runnable-Variables 对内部行为进行建模。

每个 AUTOSAR行为元素都有一个标记值,您可以在其中设置该元素是否可以被多次实例化。

如果一个Runnable可以同时被调用,你可以使用另一个标记值来设置是否发生。如果一个 Runnable 可以并发调 用,则该元素右上角的箭头符号填充为蓝色;否则不填。